1. 로그인 및 내정보

## 1.1 포털시스템에서 로그인

| https://portal.dankook.ac.kr/web/portal<br>$P - \triangle$ C $\ $ D, DKU PORTAL<br>$\times$                                                                              |                                                                                                    |                                         |
|----------------------------------------------------------------------------------------------------|----------------------------------------------------------------------------------------------------|-----------------------------------------|
| 기사 토롱대학교<br>한국어<br><b>PORTAL</b><br>로그인<br>$\checkmark$                                                                                                    |                                                                                                    |                                         |
| $\overline{A}$ 포털 - $\overline{B}$ 웹메일 - $\overline{A}$ 그룹에어 $\overline{A}$ 웹정보(학사서비스) -<br>$\Box$ oray $\overline{\phantom{a}}$<br>서비스 바로가기<br>$\overline{\phantom{a}}$ |                                                                                                    |                                         |
| <b>LOGIN</b>                                                                                                    | 웹정보                                                                                                    |                                         |
| 아이디                                                                                                    | 영웅스토리(학생역량관리)<br>수강신청 바로가기<br>٠<br>$ +$<br>把<br>교수포트폴리오                                                                                    | F<br>EF<br>咀                            |
| 비밀번호                                                                                                    | 단아이<br>l·업 아이디어 공모전 안내<br>2018.09.28<br>[CTL학습법특강]공신 시리즈 ▶<br>и<br>연구실안전관리시스템<br>6금 신규직원 채용안내<br>2018.09.28                                | 율곡도서관 인터넷증명<br>퇴계도서관                    |
| 로그인                                                                                                    | [공통] [LINC+] 2018 LINC+ 창업 O/X 퀴즈쇼 참가자 모집…<br>2018.09.27<br>:D-Mate(플립러닝)<br>• [공통] 2018년 경기-DKU 벤처창업리그 참가자 모집 안내<br>2018.09.27            | N<br>靐<br>A B C<br>산학협력단<br>규정집<br>발전가금 |
| 아이디 찿기 ㅣ 비밀번호 찿기                                                                                                    | • [공통] [LINC+] 제8회 "단국대학교 산학협력(LINC+) 樂 페…<br>2018 09 27<br>서식자료실 바로가기<br>٠<br>ㆍ [죽전] [특강] 10월 4일(목) 1차 'Brown Bag Lecture' 참석… 2018.09.27 | E <mark>a</mark><br>国<br>ш              |
|                                                                                                    | • [죽전] 2018-2학기 수학/물리학/화학 특강(중간고사 대비)<br>2018.09.27<br>ID(학생증)카드 발급<br>[공통] [취업]꿈을 위한 도전 "2018년 제2회 청년 취업박람… 2018.09.27                    | 생활관<br>박물관<br>홈페이지                      |

[그림 1-1] 포털시스템 화면

- ① 단국대학교 포털시스템 (https://portal.dankook.ac.kr/ )에서 로그인 후 '연구실안전관리시스템' 링크를 클릭하면 안전관리시스템으로 자동으로 이동 된다.
- ② 단국대학교 포털시스템에 로그인이 안된 상태에서 '연구실안전관리시스템' 링크를 클릭하면 아래와 같이 로그인 창으로 이동후 로그인 하면 안전관리시스템 으로 이동이 가능하다

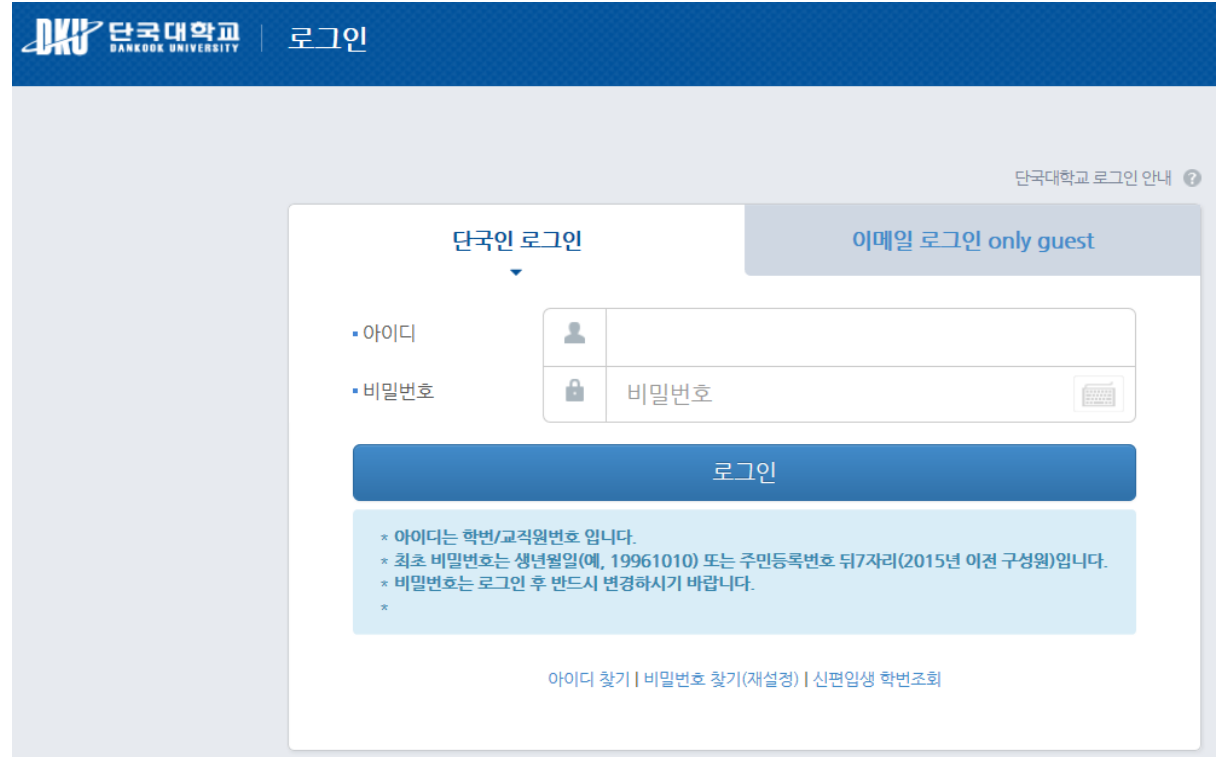

## 1.2 연구실안전관리시스템에서 로그인

인터넷 브라우저에 연구실안전관리시스템 주소(http://safety.dankook.ac.kr/)를 직접 입력하면 로 그인 화면으로 이동후 로그인 가능하다.

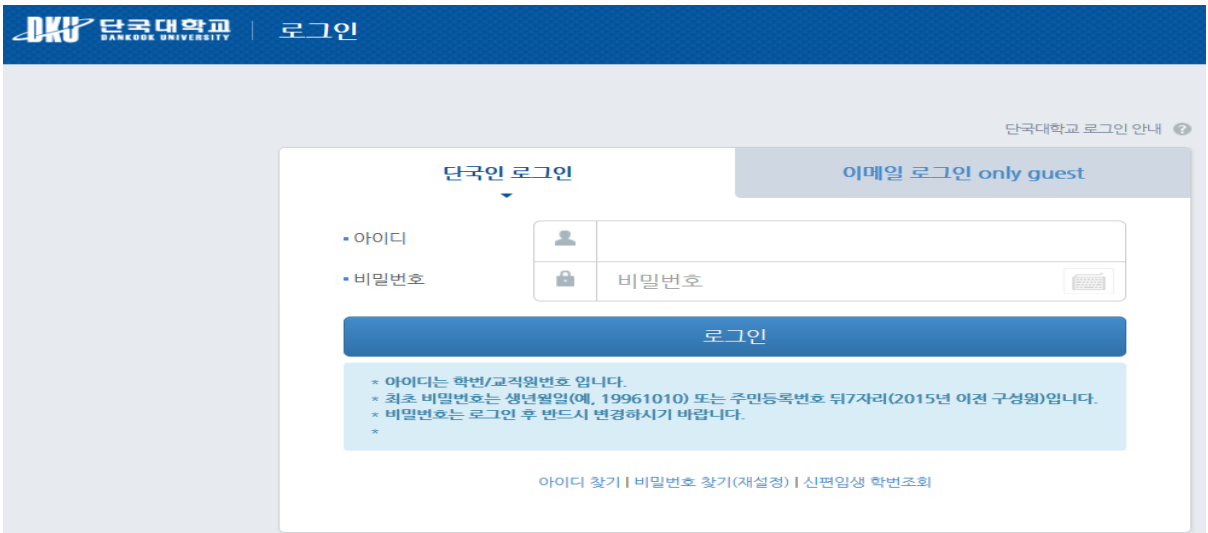

[그림 1-3] 로그인 화면

- ① 로그인 하기 위해 아이디 및 비밀번호 입력 후 로그인 버튼을 누른다
- ② 만약 개인정보동의를 하지 않은 상태라면 아래와 같이 창을 띄워 동의확인을 받는다

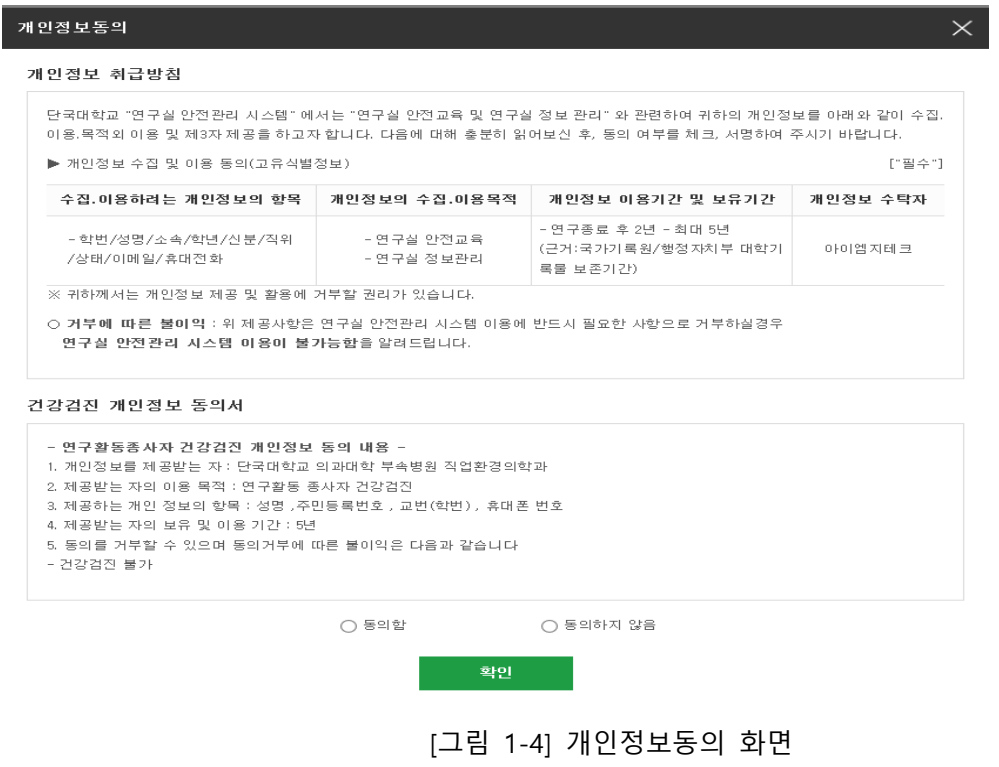

## 1.3 내정보

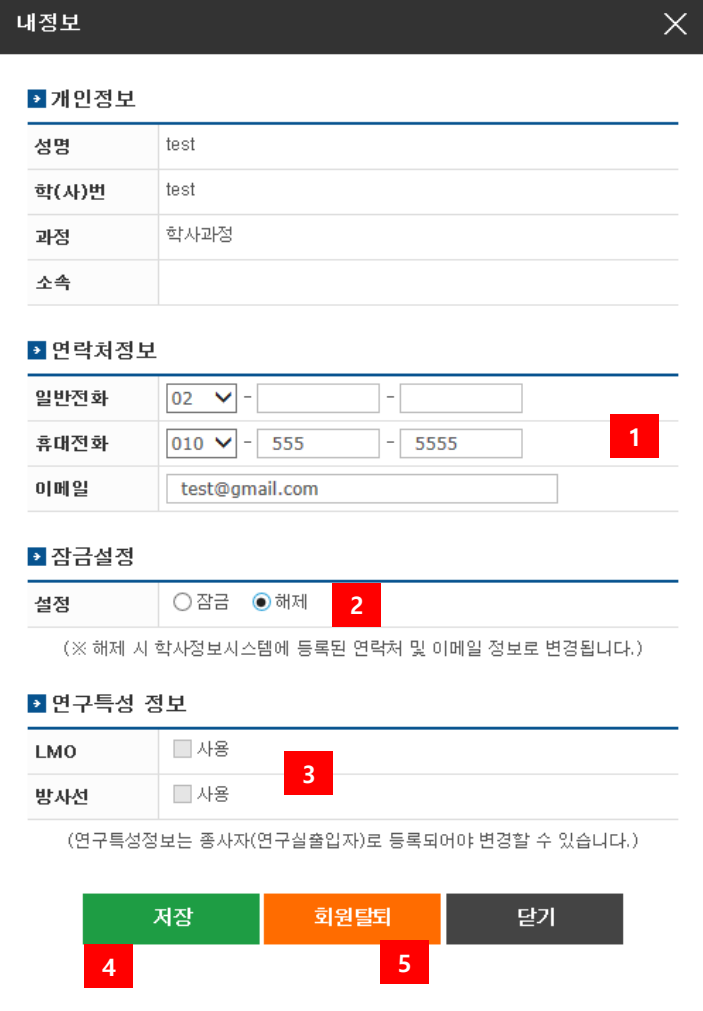

[그림 1-4] 내정보

- ① 연락처 정보(일반전화, 휴대전화, 이메일)를 입력한다.
- ② 개인정보 변경 잠금설정을 한다.
	- \* 잠금 : 개인정보를 학사정보시스템 정보로 수정하지 않는다.
	- \* 해제 : 개인정보를 학사정보시스템 정보로 수정한다.
- ③ 상시연구활동종사자의 경우 연구특성 정보를 선택한다.
	- \* LMO : LMO 를 취급할 경우 체크한다.
	- \* 방사선 : 방사선을 취급할 경우 체크한다.
- ④ 개인정보 변경된 내용을 저장한다.
- ⑤ 연구실 안전관리 통합시스템 회원 탈퇴 기능을 제공한다.

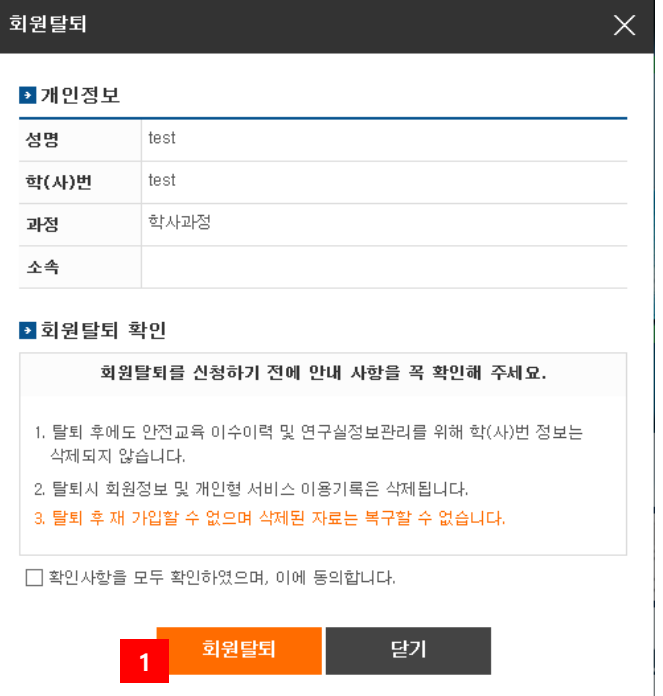

[그림 1-5] 회원탈퇴

① 동의에 체크 후 회원탈퇴를 한다. (**탈퇴 후 다시 가입할 수 없으므로 반드시 확인 요망**)